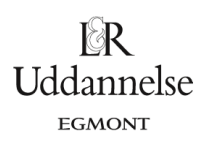

# **Vejledning til vektornotation i Nspire, Maple og Geogebra**

#### **TI-Nspire-CAS:**

Vektorregning og eksperimenter med vektorer foregår primært i to applikationer – "Noter" og "Grafer" med tilvalg af gitterpunkter/linjer.

#### **Regning med vektorer i Noter:**

Du skal bruge skabelonen:  $\Box \Box$ , hvor du så skriver vektorens koordinater ind i hvert af de to felter.

Vektornotationen med pil over bogstavet kan du ikke lave i TI-Nspire-CAS (det er ikke et internationalt symbol), i stedet bruges blot sædvanlig bogstavnotation (fedt bogstav).

Hvis der er tvivl om notationen, så kan du også vælge at bruge en notation, hvor det er klart, at det handler om en vektor, fx **vekt\_a** eller kortere **va** .

For at kunne regne videre med en bestemt vektor, så er det en god idé at definere dine vektorer – navngive dem – fra begyndelse i en opgaveløsning.

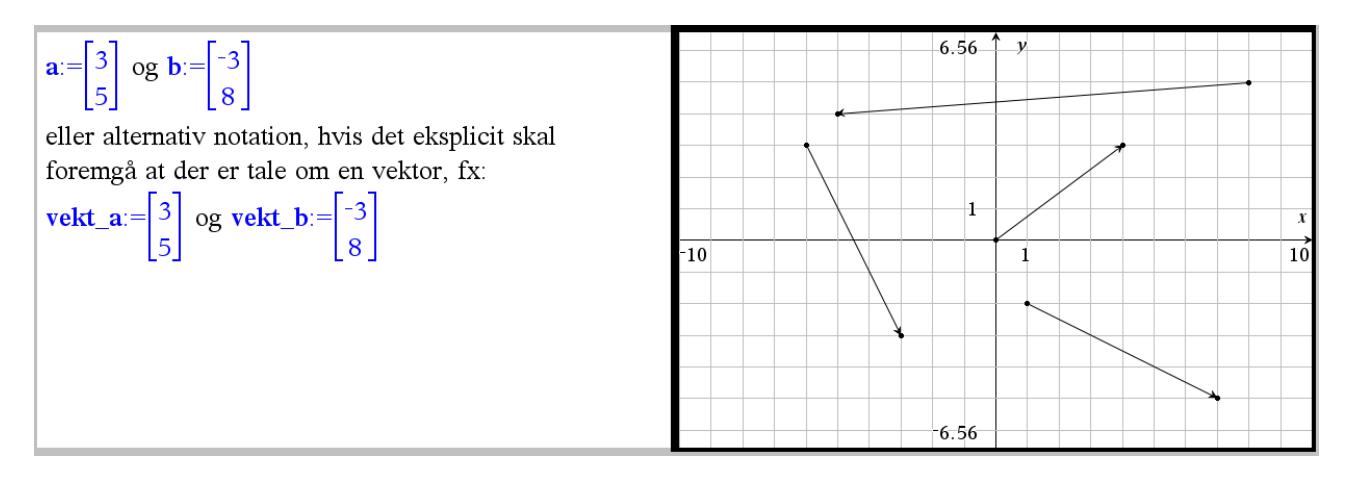

**Tegning og geometrisk regning med vektorer i Grafer:**

1. Vælg i værktøjskassen: Vis > Gitter – og vælg mellem gitterpunkter eller gitterlinjer:

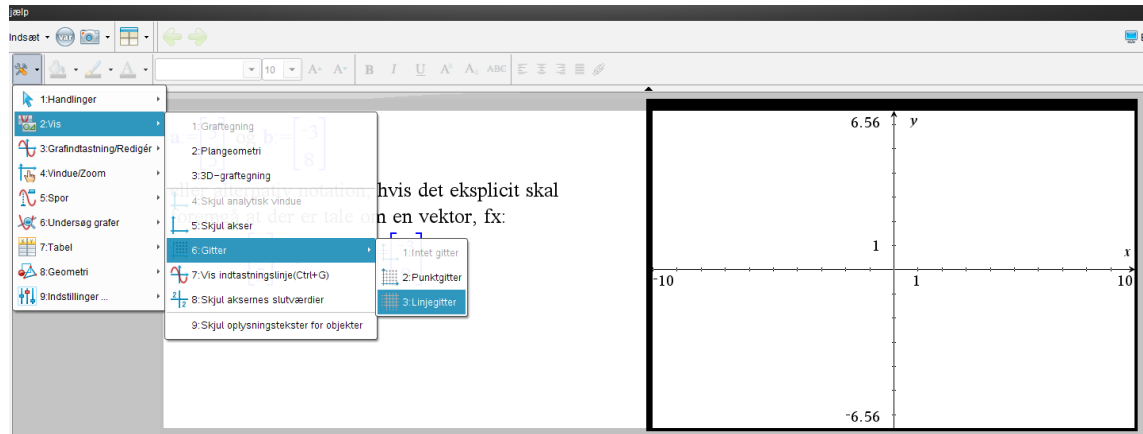

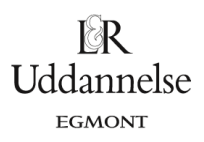

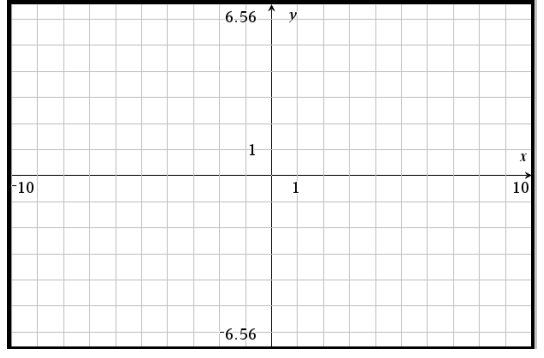

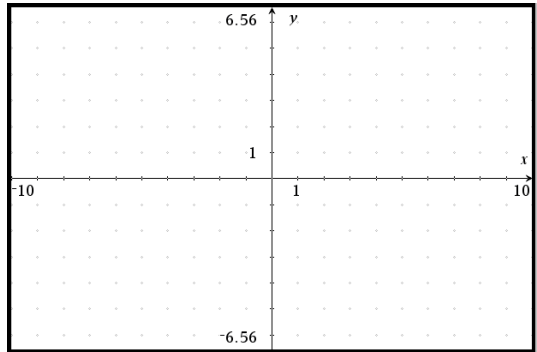

2. Vælg i værktøjskassen: Geometri > Punkter og linjer > Vektor, og tegn vektoren med de koordinater, du ønsker, og med udgangspunk i det punkt du ønsker, fx origo, så vektoren bliver en stedvektor.

Du kan altid tegne en given vektor som en stedvektor – der jo har samme koordinater, som det punkt vektoren er stedvektor for – og derefter parallelforskyde den (langs en passende vektor, som definerer retningen) derhen, hvor man gerne vil have den, vælg: Geometri > Transformation > Parallelforskydning. Dvs. du kan altså bare plotte punktet med de koordinater vektoren er givet med i opgaven, og så trække en stedvektor til punktet.

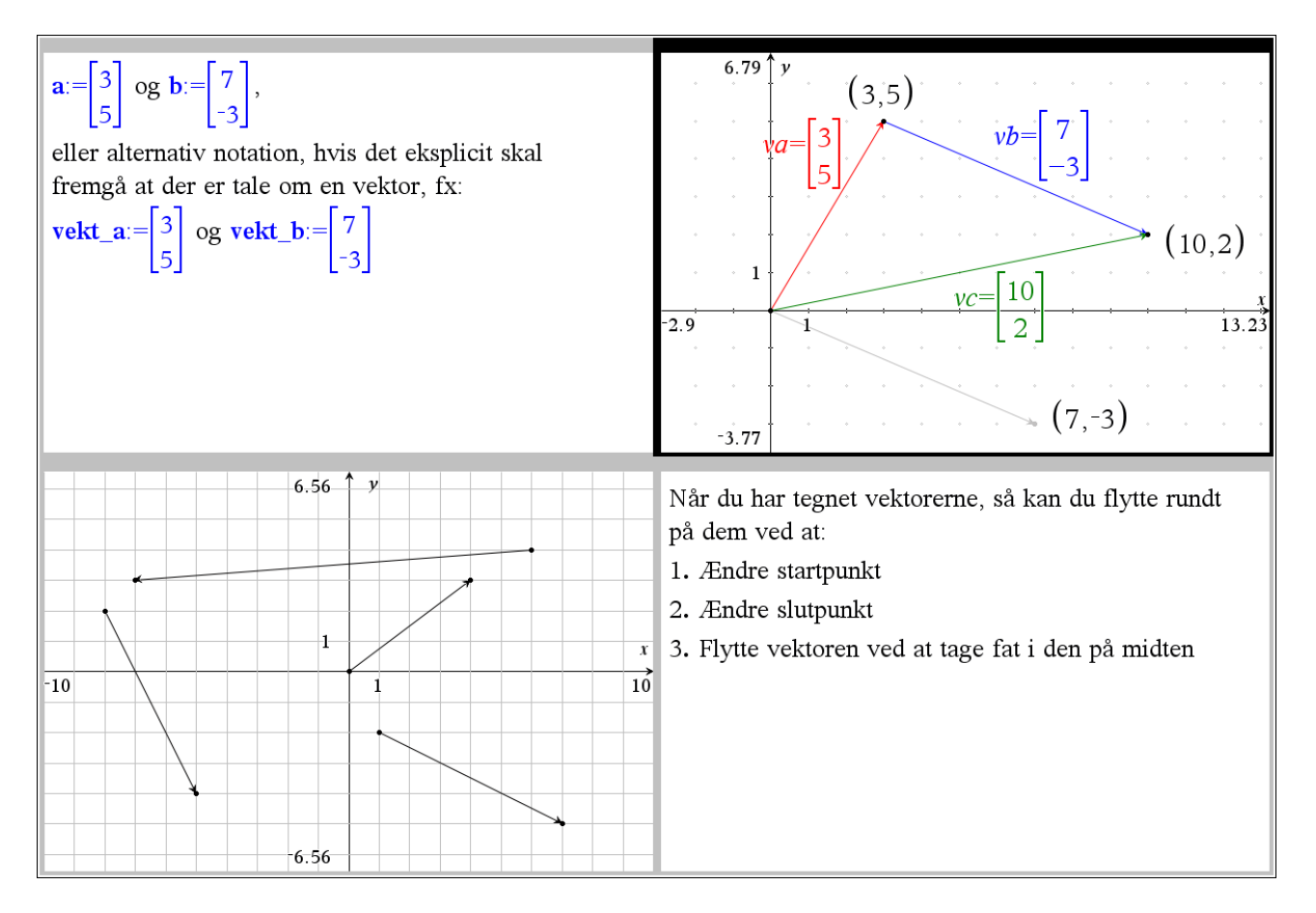

**Bemærk:** Det kan i sætlige tilfælde være mere hensigtsmæssigt at bruge 'liste-notation' for vektorer fx c:={2,-8}. Her er det nemlig muligt, at hente en bestemt koordinat ud af vektoren ved kommandoen: c[1], som vil give dig vektorens førstekoordinat som tal alene – uden klammer (som du fx vil få, hvis du skriver a[1]=[3]):

 $c:=\{2,-8\}$ , og dermed førstekoordinaten  $c[1]$   $\rightarrow$  2

## **Maple:**

a) Start med at få vist paletten *Accents*.

#### $\blacktriangledown$  Accents  $\leftrightarrow$  $\leftarrow$  $\rightarrow$  $\overline{A}$  $\boldsymbol{A}$  $\boldsymbol{A}$  $\overrightarrow{A}$  $\underline{A}$  $\overline{A}$  $\ddot{A}$  $\dot{\boldsymbol{A}}$  $\overline{A}$ Ä  $\overline{A}$  $\overline{A}$  $\hat{A}$  $\hat{A}$  $\overline{A}$

b) Vi vil indtaste vektoren  $\vec{a} = \begin{bmatrix} 3 \\ 5 \end{bmatrix}$  $\frac{5}{5}$ 

 $with(Gym):$  $\vec{a} := \langle 3, 5 \rangle$ 

Ł

c) Vi kan tegne en repræsentant for  $\vec{a} = \begin{bmatrix} 3 \\ 5 \end{bmatrix}$  $\begin{bmatrix} 5 \end{bmatrix}$  ud fra origo.

with(plots) :<br> $arrow(\vec{a}, \alpha \text{ces} = \text{frame}, \text{scaling} = \text{constrained}, \text{shape} = \text{arrow})$ 

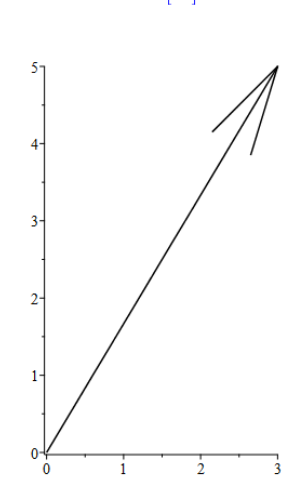

 $\vec{a} := \begin{bmatrix} 3 \\ 5 \end{bmatrix}$ 

 $\mathbb{R}$ Uddannelse **EGMONT** 

 $\vec{a} := \begin{bmatrix} 3 \\ 5 \end{bmatrix}$ 

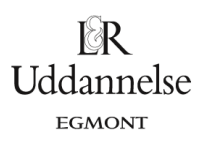

### **Geogebra:**

- a) Vi vil indtaste vektoren  $\vec{a} = \begin{bmatrix} 3 \\ 5 \end{bmatrix}$ 5 ] i inputlinjen. Husk at bruge små bogstaver. I inputlinjen indtastes a=(3,5).
- b) Geogebra tegner automatisk en repræsentant ud fra origo.

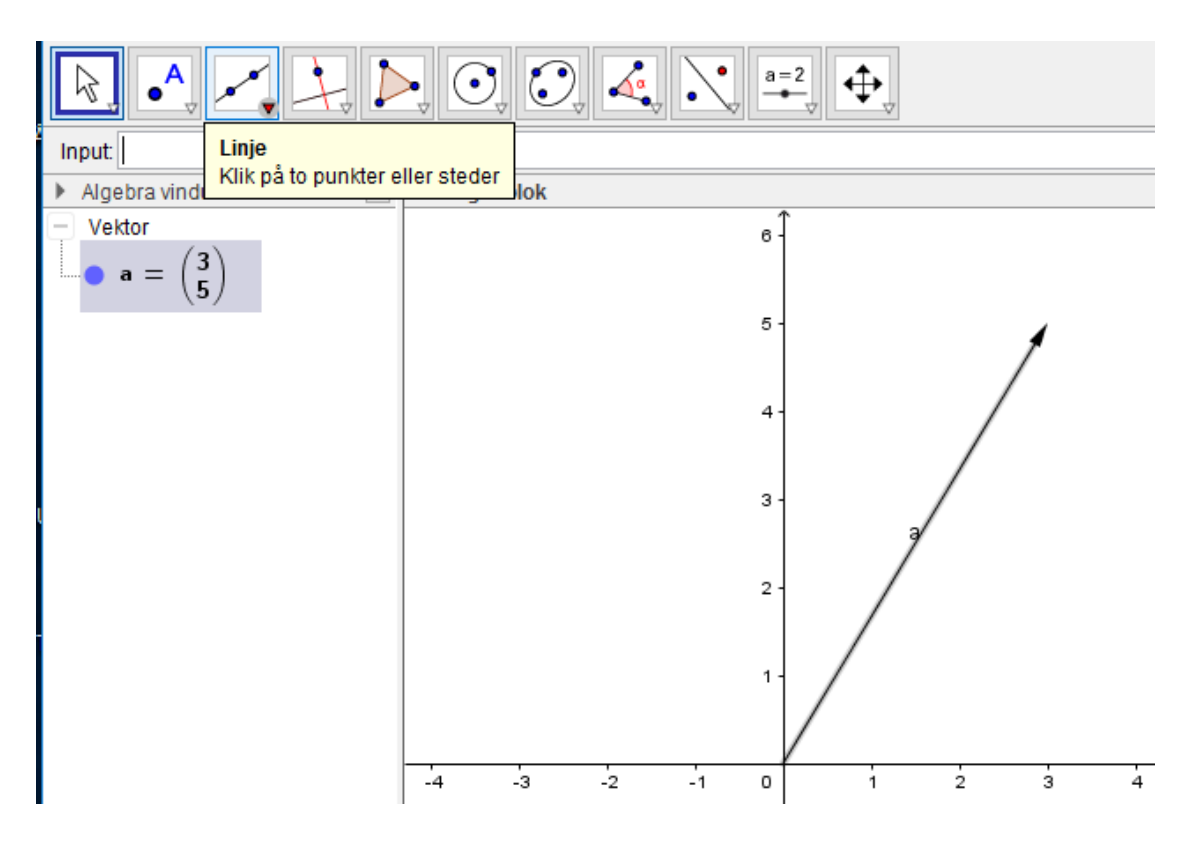